#### VCS APPLE LEARNING PROGRAM

iPad Support Team Instruction Technology Services

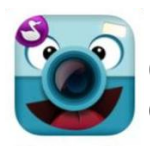

**CHATTERPIX KIDS**: ChatterPix Kids allows the user to make anything talk. Great for retelling, fluency, explaining, etc.

# **GETTING STARTED**

- **Tap app icon to open.**
- **TAKE PHOTO TAKE PHOTO O**
- Choose a subject for your photo and tap the **CAMERA** icon.

# **RECORDING**

- Use your finger to DRAW a mouth on your subject.
	- Use your finger to redo the drawing of the mouth, if needed.
- $\bullet$  Tap the MICROPHONE icon  $\bullet$  to record.
	- A single recording has a maximum of 30 seconds.
- $\bullet$  Tap the STOP icon when finished recording.
- $\bullet$  Tap the PLAY icon  $\bullet$  to review your recording.
- $\bullet$  Tap the MICROPHONE icon  $\bullet$  to record again.

## **TOOLS**

- $\bullet$  Tap the NEXT button  $\bullet$  in the upper right of the screen.
- $\bullet$  Tap the FILTER icon  $\mathbb{R}$  to change the look of your project.
- $\bullet$  Tap the STICKER icon  $\bullet$  to add stickers to your project. Use your fingers to pinch, zoom, or move the sticker.
- $\bullet$  Tap the FRAME icon  $\Box$  to put a frame around your project.
- $\bullet$  Tap the TEXT icon  $\frac{Aa}{\sigma}$  to add text to your project. Use your fingers to pinch, zoom, or move the text.

## **SAVING**

- $\bullet$  Tap the NEXT button  $\bullet$  NEXT in the upper right of the screen.
- $\bullet$  Tap the TRASH CAN icon  $\bullet$  to delete your project.
- $\bullet$  Tap the SAVING icon  $\circledast$  to save your project to photos.